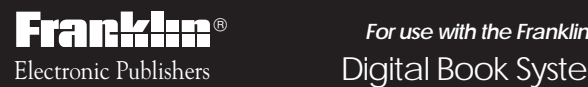

Digital Book System Electronic Publishers

TM<br>

F

IC-122

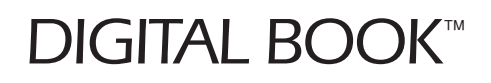

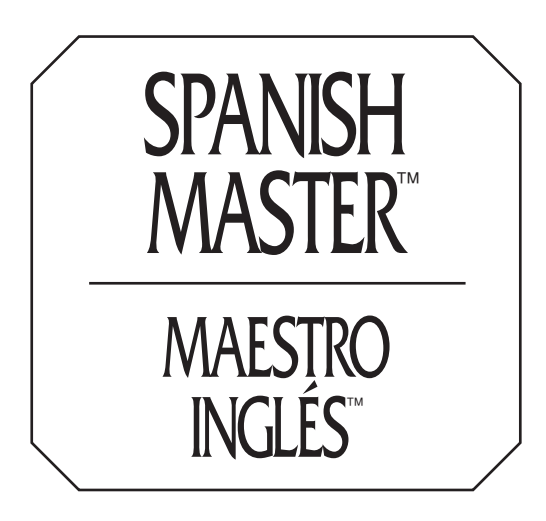

# *User's Manual Manual de Uso*

READ THIS LICENSE AGREEMENT BEFORE USING THE DIGITAL BOOK. YOUR USE OF THE DIGITAL BOOK DEEMS THAT YOU ACCEPT THE TERMS OF THIS LICENSE. IF YOU DO NOT AGREE WITH THESE TERMS, YOU MAY RETURN THIS PACKAGE WITH PURCHASE RECEIPT TO THE DEALER FROM WHOM YOU PURCHASED THE DIGITAL BOOK AND YOUR PURCHASE PRICE WILL BE REFUNDED. DIGITAL BOOK means the software product and documentation found in this package and FRANKLIN means Franklin Electronic Publishers, Inc.

#### LIMITED USE LICENSE

All rights in the DIGITAL BOOK remain the property of FRANKLIN. Through your purchase, FRANKLIN grants you a personal and nonexclusive license to use the DIGITAL BOOK on a single FRANKLIN Digital Book System at a time. You may not make any copies of the DIGITAL BOOK or of the data stored therein, whether in electronic or print format. Such copying would be in violation of applicable copyright laws. Further, you may not modify, adapt, disassemble, decompile, translate, create derivative works of, or in any way reverse engineer the DIGITAL BOOK. You may not export or reexport, directly or indirectly, the DIGITAL BOOK without compliance with appropriate governmental regulations. The DIGITAL BOOK contains Franklin's confidential and propriety information which you agree to take adequate steps to protect from unauthorized disclosure or use. This license is effective until terminated. This license terminates immediately without notice from FRANKLIN if you fail to comply with any provision of this license.

# **Contents**

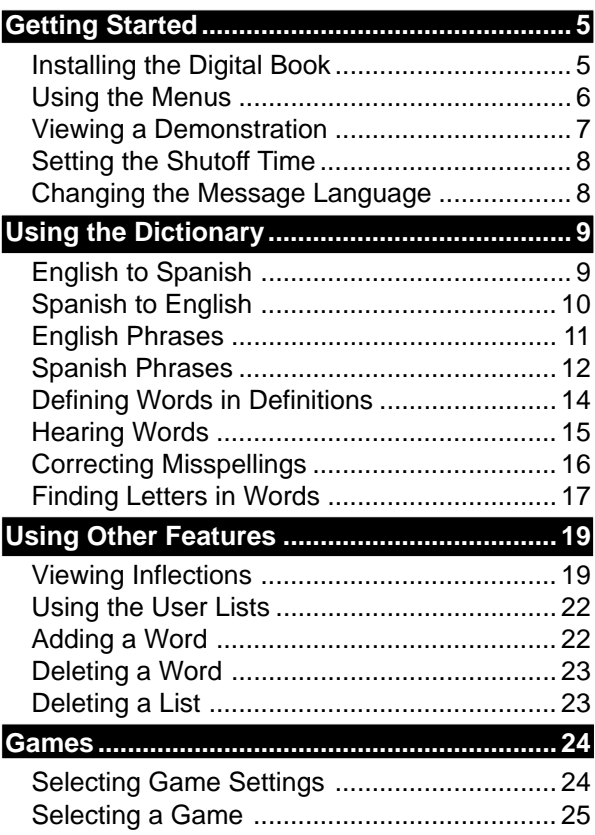

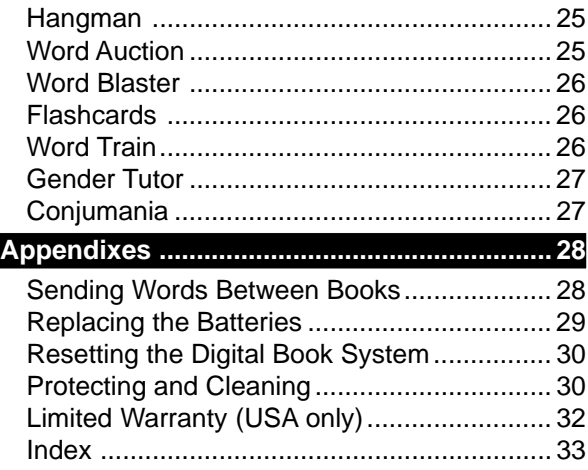

#### ✓ **Your First Tip**

Throughout this User's Manual you will see tips like this about how to get the most from your Spanish Master. Look for them.

#### **Key Guide**

- **CLEAR** Clears a search.
- **MENU** Shows the main menus.
	- Shows the games menu.
	- Shows inflected forms of words.
	- Shows User List options.
	- Speaks an English or Spanish word.
	- Exits the digital book.
		- Turns the Digital Book System on or off.
		- Goes back a step, erases a letter.
		- Enters a request, selects a menu item.
		- Displays a help message.
		- Shifts the keyboard to capital letters.
		- Types a question mark; shifted, an asterisk; in menus, shows a complete item.

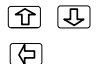

**SHIFT**

**? \***

**BACK**

**ENTER HELP**

**ON/OFF**

**CARD**

**LIST**

**SPEC**

**GAMES MORE**

- Scrolls up or down.
- Goes back a space.
- Moves around the screen. का
- Pages up or down, finds next or previous entry alphabetically with the  $\bigcirc$  key. **UP or DN**
	- Zooms up or down with arrow keys, goes to previous or next entry with UP or DN, sends words between digital books with **CARD** .

# **Getting Started**

## **Installing the Digital Book**

You must first install the Spanish Master digital book before you can use it. WARNING: Never install a digital book when the Digital Book System is turned on.

- **1. Turn the Digital Book System off.**
- **2. Install the digital book into a slot on the back.**
- **3. Press ON/OFF .**
- **4. Turn the wheel on the side of the Digital Book System to adjust the screen contrast.**

If the screen is still blank, check the batteries.

- **5. Press CARD .**
- **6. Press © or © to highlight the appropriate digital book symbol.**

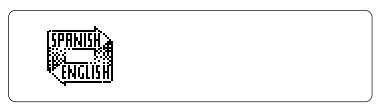

**7. Press ENTER .**

**If you speak English, press <mark>@.</mark>**<br>Si hablas español, pulsa **@.** 

**8. Press A for English or B for Spanish.**

## **Using the Menus**

The menu key is a toggle key that will take you back and forth between the menus and an entry screen. Press **MENU** to move back and forth between screens. The arrow keys located at the bottom right of your Digital Book System are your primary means of moving around the screens. Notice also the UP and DN keys. These keys are used to move down a list or definition screen by screen.

## **Tutorial**

If you need a portable reminder of what each key does, highlight "Tutorial" under the Other menu and then press **ENTER** . The tutorial explains the functions of the keys.

#### ✓ **Help Is Always at Hand**

- You can view an appropriate help message at any time by pressing **HELP** .
- To exit a help message, press **BACK** .
- To scroll up or down, press  $\widehat{I}$  or  $\widehat{I}$ .
- To page up press UP. To page down, press DN or **SPACE** .
- To go to the start or to the end of a message or list, hold  $\bigcirc$  and press  $\circledcirc$  or  $\circledcirc$ .

## **Viewing a Demonstration**

Before you start using this product, you might want to view a brief demonstration of what it can do.

- **1. Press MENU .**
- **2. Highlight "Demo" under the Other menu.**

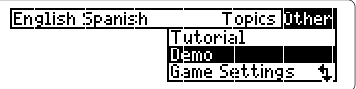

- **3. Press ENTER to start the demonstration.**
- **4. Press CLEAR to stop the demonstration.**

#### ✓ **Viewing Complete Menu Items**

Some items are too long to fit on menus. If you see a menu item followed by ellipses, press  $\circled{?}$  to view the complete item.

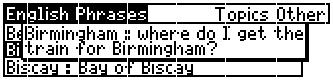

## **Setting the Shutoff Time**

Your Digital Book System has the ability to shut itself off if no key is pressed in a certain amount of time, determined by you. This ensures longer life for your batteries.

- **1. Highlight "Set Shutoff" under the Other menu.**
- **2. Press ENTER to select it.**
- **3. Press to highlight a time.**
- **4. Press ENTER to select it.**

### **Changing the Message Language**

The first time you use the Spanish Master, you must select the message language. Here is how to change your selection. NOTE: The message language is the language in which the menus and messages appear. Normally, you should select your native language.

#### **1. Highlight "Message Language" under the Other menu.**

**2. Press ENTER to select it.**

The message language is changed.

**3. Press ENTER again to change it back.**

# **Using the Dictionary**

# **English to Spanish**

Here is how to enter an English word to find its Spanish definition(s).

- **1. Highlight "English Spanish" under the Topics menu.**
- **2. Press ENTER to select it.**
- **3. Type "house".**
- **4. Press ENTER .**

"Multiple forms" appears.

- **5. Press to highlight "house."**
- **6. Press ENTER to select it.**
- **7. Press**  $\overline{v}$  **to scroll down.**

You see the definitions of the word you entered and of related words and phrases.

**8. Press CLEAR when done.**

## ✓ **Understanding Brackets**

In definitions, words in brackets indicate specialized usages.

## ✓ **Following the Arrows**

The blinking arrows at the bottom of the screen show which arrow keys you can press to move around menus and other screens.

## **Spanish to English**

To find the English definition(s) of a Spanish word, follow this example.

#### **1. Select "Spanish English" under the Topics menu.**

"ENTER a word in Spanish" appears.

- **2. Type "verde".**
- **3. Press ENTER .**

```
vende Kadliective):
green<br>[chiste]: blue, dirty<br>verde (masculine noun):
      green
```
- 4. Press  $\overline{\mathbb{Q}}$  to scroll down.
- **5. Press CLEAR when done.**

#### ✓ **Viewing Next and Previous Words**

To view the dictionary word listed alphabetically before the one you entered, hold  $\bigcirc$  and press the UP key. To view the word listed alphabetically after the one you entered, hold  $\textcircled{r}$  and press the DN key.

### **English Phrases**

The Spanish Master is equipped with a special feature that allows you to find English and Spanish phrases. Instead of putting together several words and trying to come up with the meaning as a whole, you have the phrases right at your fingertips.

**1. Select "English Phrases" under the Topics menu.**

"ENTER a word in an English phrase" appears.

- **2. Type "year".**
- **3. Press ENTER .**

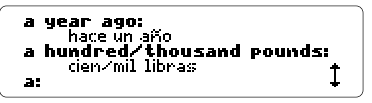

Did you notice the "7 items" message? It means that "year" was found in seven English phrases.

#### **4. Hold and press the DN key repeatedly to view the next phrases.**

**5. Press CLEAR when done.**

## **Spanish Phrases**

- **1. Select "Spanish Phrases" under the Topics menu.** "ENTER a word in a Spanish phrase" appears.
- **2. Type "estados".**
- **3. Press ENTER .**
- **4. Press to highlight "estados."**

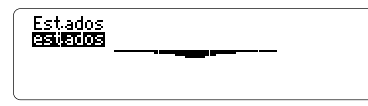

**5. Press ENTER again to select it.**

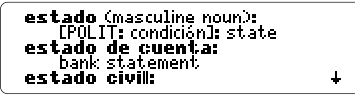

- **6. Press**  $\overline{w}$  **to scroll down.**
- **7. Press CLEAR when done.**

#### ✓ **Searching the Menus**

You can find a Spanish or English word or phrase without having to type it at an Entry screen. First, if the main menus are not in view, press **MENU** . An alphabetic list of words under a dictionary menu appears at the left of the screen.

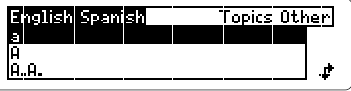

Next, start typing a word (e.g., "car"). As you type, words are highlighted. Usually you need to type only a few letters to highlight the word that you want.

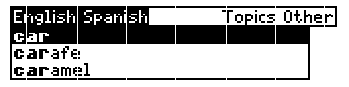

Once the word is highlighted, press **ENTER** to view its definition(s).

NOTE: You can search the menus at the far left of the screen when any of the four dictionaries is selected.

## **Defining Words in Definitions**

You can look up the definition of a word used in a definition without having to retype it at an Entry screen.

- **1. Select "English Spanish" under the Topics menu.**
- **2. Type "ground".**
- **3. Press ENTER .**
- **4. Press ENTER again.**

Notice that "ground" is highlighted.

- **5. Press to highlight "suelo."**
- **6. Press ENTER to view its definition.**

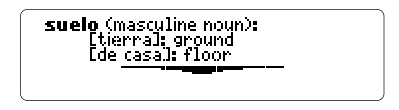

- **7. Press BACK to return to the first definition.**
- **8. Press BACK again to remove the highlight.**
- **9. Press CLEAR when done.**

### **Hearing Words**

If you have a Digital Book System that can play audio digital books, you can use the Spanish Master to hear the pronunciation of both English and Spanish words.

You can hear pronunciations before entering a word, after entering it, or by highlighting a word in a definition. You can also hear words in a User List, spelling correction lists, and dictionary lists.

#### **1. Type "fish" at "ENTER a word in English."**

**2. Press SPEC or SAY .**

You hear the pronunciation of "fish." Turn the wheel on the side of the Digital Book System to adjust the volume.

- **3. Press ENTER to view its definitions.**
- **4. Press SPEC or SAY .**

You hear "fish" again.

- **5. Press ENTER to start the highlight.**
- **6. Press the arrow keys to highlight "pescado."**
- **7. Press SPEC or SAY to hear "pescado."**
- **8. Press CLEAR when done.**

## **Correcting Misspellings**

Don't worry if you misspell a Spanish or English word. The Spanish Master will automatically provide a list of spelling corrections. Make sure you're at the Spanish Entry screen for this example.

- **1. Type "roho" at "ENTER a word in Spanish."**
- **2. Press ENTER .**

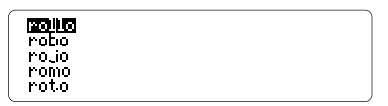

This is a list of spelling corrections.

- **3. Press to highlight "rojo."**
- **4. Press ENTER to view its definitions.**

rojo, a (adjective, masc noun)<mark>:</mark> red al rojo vivo: red-hot

**5. Press CLEAR when done.**

### **Finding Letters in Words**

The question mark key is used when you know how many letters a word has, but don't know how to spell it. Type a "?" in place of each letter you don't know. You can type more than one question mark in a word. But the more question marks you type, the more matches the Spanish Master finds.

#### **1. Type "ver?o??os?" at "ENTER a word in Spanish."**

**2. Press ENTER .**

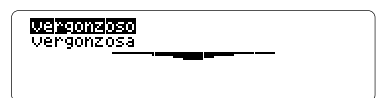

- **3. Highlight the word you want.**
- **4. Press ENTER to view its definition.**
- **5. Press CLEAR when done.**

### ✓ **Zooming Through Text**

To zoom to the bottom of a menu, list, or definition, hold  $\bigcirc$  and press  $\circledR$ .

To zoom to the top of a menu, list, or definition, hold  $\bigcap$  and press  $\bigcirc$ .

### **Finding Letters in Words**

The asterisk key  $(*)$  is similar to the question mark key in that it finds the matches of unknown words. However, it stands for any number of letters in a word. Try this example.

**1. Type "ver**✽**os**✽**" at "ENTER a word in Spanish."**

To type an asterisk, hold **SHIFT** and press **? \*** .

**2. Press ENTER .**

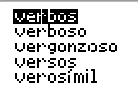

- **3. Highlight the word you want.**
- **4. Press ENTER to view its definition.**
- **5. Press CLEAR when done.**

#### ✓ **Accenting Letters**

At Entry screens, you can accent letters by typing the letter and then pressing  $\overline{m}$  or  $\overline{A^{CN}}$  repeatedly until the correct accent appears. NOTE: You do not need to type accents when you are searching a menu.

# **Using Other Features**

## **Viewing Inflections**

Many words have inflections, such as the plural form of a noun or the present perfect form of a verb. You can view inflections of a word by pressing **MORE** . Make sure you're at the Spanish Entry screen to try these examples.

## **Nouns**

- **1. Type "gato" at "ENTER a word in Spanish."**
- **2. Press MORE .**

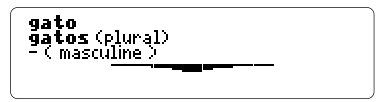

**3. Press CLEAR when done.**

## **Adjectives**

- **1. Type "bonito" at "ENTER a word in Spanish."**
- **2. Press MORE .**

You see two parts of speech for "bonito."

- **3. Press to highlight the adjective.**
- **4. Press ENTER .**

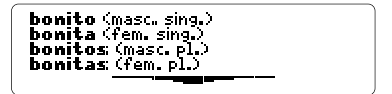

## **Verbs**

Verbs have many inflections. Here's how to find them.

- **1. Type "estar" at "ENTER a word in Spanish."**
- **2. Press MORE to view its principal parts.**

yo **estoy** (today)<br>yo **estaré (tomorrow)**<br>yo **estuve, yo estaba** (yesterday)<br>yo **he estado (**recently)

**3. Press MORE again.**

```
PRESENT INDICATIVE
yo estoy<br>tu estás
él está
nosotros estamos
```
These are present indicative forms of "estar."

- **4. Press**  $\overline{xy}$  **to scroll down.**
- **5. Press MORE repeatedly to view more inflections.**
- **6. Press CLEAR when done.**

## ✓ **Spanish Verb Conjugations**

- 
- Imperfect Indicative Preterite Anterior
- 
- 
- 
- 
- Imperfect Subjunctive 1 Imperative
- Imperfect Subjunctive 2 Gerund
- Perfect Indicative
- Present Indicative Pluperfect Indicative
	-
- Preterite Future Perfect
- Future Conditional Perfect
- Conditional Perfect Subjunctive
- Present Subjunctive Pluperfect Subjunctive
	-
	-

#### ✓ **Getting Help within Inflections**

Press **HELP** to read extensive information about the inflection you are viewing. It will show the definition of that particular inflected form and give examples of how the inflection is used in Spanish and English. In this way you can be sure of your word choice.

#### ✓ **Getting More From Your User Lists**

You can view definitions and inflections directly from a User List by highlighting the word you want to see and pressing **MORE**.

## **Using the User Lists**

The Spanish Master lets you create your own word lists. For example, you can create a vocabulary list for school or a list of words with which to play the games.

There is an English User List and a Spanish User List. You can store up to 20 words in total. NOTE: Your User Lists are erased when you remove the Spanish Master from the Digital Book System.

## **Adding a Word**

- **1. Type "hombre" at "ENTER a word in Spanish."**
- **2. Press LIST .**

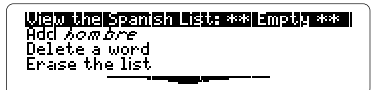

- **3. Highlight "Add hombre."**
- **4. Press ENTER to add the word.**
- **5. Highlight "View the Spanish List: 1 word."**
- **6. Press ENTER to view the Spanish list.**
- **7. Press CLEAR when done.**

You can delete a single word in a User List or erase the entire list.

## **Deleting a Word**

- **1. Press LIST .**
- **2. Press to highlight "Delete a word."**
- **3. Press ENTER .**
- **4. Highlight a word in the User List.**
- **5. Press ENTER to delete it.**
- **6. Press CLEAR when done.**

## **Deleting a List**

- **1. Press LIST .**
- **2. Press**  $\boxed{ \mathbb{U} }$  to highlight "Erase the list."
- **3. Press ENTER .**

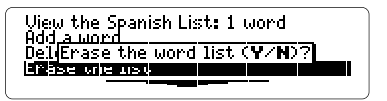

### **4. Press Y for yes.**

## ✓ **Adding Highlighted Words**

You can also add words to a User List by highlighting them in definitions or correction lists. Then follow steps 2-7 on page 22.

# **Games**

The Spanish Master has many fun and educational games. You should select game settings to customize the games before you play.

## **Selecting Game Settings**

- **1. Press MENU .**
- **2. Select "Game Settings" under the Other menu.**

The Words, Skill, Inflect, and Language menus appear. To select a setting, highlight it under a menu and then press **ENTER** . Your selection is marked with a check.

#### **Words**

This menu lets you choose the complexity of the words you want to play games with. NOTE: You must have words in a User List to use the User List setting. TOEFL stands for Test of English as a Foreign Language.

## **Skill**

You can also choose the skill level of the games.

#### **Inflect**

Here you choose between using root words only or using inflected forms.

#### **Language**

Choose to play with English or Spanish words.

## **Selecting a Game**

**1. Press GAMES .**

- **2. Highlight a game.**
- **3. Press ENTER to start playing.**

## **Hangman**

You have five to nine guesses (#) at the mystery word (?) depending on the skill level. Type letters you think might be in the mystery word. If you're correct, they will take the place of the corresponding "?". If you guess the word, "You win!" and your man is free. If you don't, "Sorry, you lost", your man gets hanged. Your score will appear after each game. Press **SPACE** to continue. Press **BACK** to select a new game or return from a definition.

## **Word Auction**

You start with an amount of money determined by the skill level you chose. Beginners start with more money than Wizards. Each letter costs money. The more frequent the letter, the more it costs. Each letter that you type, whether you're right or wrong. will cost you money. To buy a letter for \$25 plus the cost of the letter given, press ✽. If you guess the word, the cash you have left will be added to the starting money of the next round. Press **ENTER** for the definition, or **SPACE** to continue.

## **Word Blaster**

Word Blaster is a speed spelling game. The speed is determined by the skill level. The question marks represent a word. Letters will randomly appear uncovering the question marks. Press **ENTER** when you think that you know the word. Then type the answer, and press **ENTER** . If you're wrong, you can either try again, press "?" for the answer, or press  $*$ for a quick peek. If you're correct, you win! Your score will flash on the screen after each round. Press **SPACE** to continue.

## **Flashcards**

Flashcards flashes words on the screen for you to define or spell. If you'd like to view the definitions of the word, press **ENTER** . Press **BACK** to return to Flashcards. If you don't want to find the definition, press **SPACE** to continue viewing words.

## **Word Train**

All aboard the Word Train spelling game! This game is played between you and the Spanish Master. You take turns typing letters to form a word. The first to spell the word wins. Some abbreviations will be accepted such as "YMCA." Press **SPACE** to continue, or **ENTER** for the definition. Press (BACK) to return to Word Train

NOTE: The following two games use Spanish words only.

## **Gender Tutor**

This game quizzes you on the gender of the Spanish word. Type "m" if the word is masculine, or "f" if the word is feminine. The Spanish Master gives you a time limit for your answer. Beginners get more time than Wizards. Press **ENTER** to view the definition. Press **SPACE** to continue.

## **Conjumania**

This game quizzes you on the conjugation of Spanish verbs. You will see an infinitive and the inflection wanted. Type the answer. If you don't know the answer, press **? \*** to see it. Press **ENTER** for the definition; press **BACK** to return to Conjumania. Press **SPACE** to continue.

## ✓ **Help with Games**

If you find you need help while playing a game, press **HELP**. Then press **U** to scroll down. Press **(BACK)** to return to the game.

# **Appendixes**

This section reviews key features of the Digital Book System.

## **Sending Words Between Books**

The Spanish Master can send and receive words from certain other digital books.

- **1. Highlight a word in a digital book.** Read its User's Manual to learn how.
- **2. Hold**  $\bigcirc$  **and press**  $\overline{\text{CARD}}$ **.**
- 3. Press  $\textcircled{2}$  or  $\textcircled{2}$  to highlight **the other digital book symbol.**
- **4. Press ENTER .**

The initial screen of the book that you selected appears with your word in it.

**5. Press ENTER again, if needed, to look up the word.**

## **Replacing the Batteries**

The DBS-1 and DBS-2 use four 3-volt, CR2032 lithium batteries. The DBS-2D uses four 1.5-volt, AA batteries.

- **1. Have new batteries ready.**
- **2. Turn the Digital Book System off.**
- **3. Slide the battery cover off the back.**
- **4. Remove all the batteries.**
- **5. Place new batteries in the cavities, with the +'s oriented correctly. (In the DBS-1 and DBS-2, the +'s should face up.)**
- **6. Replace the battery cover.**

#### ✓ **Battery Precautions**

When you replace batteries, follow these precautions to avoid erasing information on your installed digital books:

- Replace the batteries before they lose power;
- Once batteries have been removed, install new ones within two minutes;
- Don't mix old and new batteries;
- Never remove batteries with the unit on.

## **Resetting the Digital Book System**

To reset the Digital Book System, hold **CLEAR** while pressing **ON/OFF** . Or press the recessed reset button on the back of the Digital Book System. (Read its Basic Operating Guide for details.)

WARNING: Resetting the Digital Book System may permanently erase information, such as notes, that you have entered in the installed digital books.

NOTE: If the keyboard fails to respond or the screen performs erratically, you can press (CLEAR) and then press **ON/OFF** rather than resetting the Digital Book System. If nothing happens, then reset.

## **Protecting and Cleaning**

- Do not touch the metal contacts on the back of digital books or the rubber contacts on the Digital Book System with statically charged objects. Statically charged objects may erase information that you entered in the digital books.
- Do not put excessive weight on digital books or the Digital Book System, or expose them to extreme or prolonged heat, cold, or other adverse conditions.
- To clean digital books, apply isopropyl alcohol with cotton swab. To clean the Digital Book System, apply a mild household cleaner with a soft cloth. CAUTION: Spraying liquids on digital books or the Digital Book System may damage them.

## **Model IC-122**

- 250,000 vocabulary words
- Spanish and English speech
- Spell correction including inflections, Alphabetical Search, Accent Input, Question Mark key, and Asterisk key
- Search for Phrases, Automated Full Inflection, User List, Entry Language Selection and Message Language Selection
- Pick mode, word search expansion, and word search restriction by order and proximity
- Context sensitive Help Text, and Grammar Guide Text
- 7 word games: Hangman, Word Auction, Word Blaster, Flashcards, Word Train, Gender Tutor, and Conjumania
- Game scoring, adjustable skill levels for the games, choice of inflected or noninflected verbs, and selectable word lists for the games
- Adjustable message language, shutoff time, and contrast
- Size: 2-1/4" x 1-1/4" x 1/4" Weight: 0.3 oz.

## **Copyrights, Trademarks, Patents, ISBN**

© 1993 Franklin Electronic Publishers, Inc.

Mt. Holly, N.J., 08060 USA, All rights reserved.

© 1989 William Collins Sons & Co., Ltd. All rights reserved. © 1993 First Byte.

Digital Book System is a registered trademark of Franklin. Spanish Master and Maestro Inglés are trademarks of Franklin.

Patents: 4,490,811; 4,830,618; 4,891,775; 5,113,340; 5,203,705; 5,218,536; 5,229,936.

European Patent 0 136 379. Patents Pending. ISBN 1-56712-045-8

FRANKLIN warrants to you that the DIGITAL BOOK will be free from defects in materials and workmanship for one year from purchase. In the case of such a defect in your DIGITAL BOOK, FRANKLIN will repair or replace it without charge on return, with purchase receipt, to the dealer from which you made your purchase or Franklin Electronic Publishers, Inc., 122 Burrs Road, Mt. Holly, NJ 08060, within one year of purchase. Alternatively, FRANKLIN may, at its option, refund your purchase price.

Data contained in the DIGITAL BOOK may be provided under license to FRANKLIN. FRANKLIN makes no warranty with respect to the accuracy of data in the DIGITAL BOOK. No warranty is made that the DIGITAL BOOK will run uninterrupted or error free. You assume all risk of any damage or loss from your use of the DIGITAL BOOK.

This warranty does not apply if, in the sole discretion of FRANKLIN, the DIGITAL BOOK has been tampered with, damaged by accident, abuse, misuse, or misapplication, or as a result of service or modification by any party, including any dealer, other than FRANKLIN. This warranty applies only to products manufactured by or for FRANKLIN. Batteries, corrosion or battery contacts and any damage caused by batteries are not covered by this warranty. NO FRANKLIN DEALER, AGENT, OR EMPLOYEE IS AUTHORIZED TO MAKE ANY ADDITIONAL WARRANTY IN THIS REGARD OR TO MAKE ANY MODIFICATION OR EXTENSION OF THIS EXPRESS WARRANTY.

THE FOREGOING WARRANTY IS EXCLUSIVE AND IS IN LIEU OF ALL OTHER EXPRESS OR IMPLIED WARRANTIES, WRITTEN OR ORAL, INCLUDING, BUT NOT LIMITED TO, WARRANTIES OF MERCHANTABILITY OR FITNESS FOR A PARTICULAR PURPOSE. YOUR SOLE AND EXCLUSIVE REMEDY SHALL BE FRANKLIN'S OBLIGATION TO REPLACE OR REFUND AS SET FORTH ABOVE IN THIS WARRANTY. Some States do not allow the exclusion of implied warranties, or limitations on how long a warranty lasts. This warranty gives you specific rights; you may also have additional rights which vary from State to State. This warranty shall not be applicable to the extent that enforcement of any provision may be prohibited by applicable law.

FRANKLIN SHALL IN NO EVENT BE LIABLE TO YOU OR TO ANY OTHER PERSON FOR ANY SPECIAL, INCIDENTAL, OR CONSEQUENTIAL DAMAGES, OR ANY OTHER INDIRECT LOSS OR DAMAGE, ARISING OUT OF YOUR PURCHASE, THE MANUFACTURE OR SALE OF THE DIGITAL BOOK, THIS LICENSE, OR ANY

OBLIGATION RESULTING THEREFROM OR THE USE OR PERFORMANCE OF THE DIGITAL BOOK UNDER ANY LEGAL THEORY, WHETHER BREACH OF CONTRACT, TORT, STRICT LIABILITY OR ANY OTHER CAUSE OF ACTION OR PROCEEDING, WHICH DAMAGES SHALL INCLUDE, BUT NOT BE LIMITED TO, LOST PROFITS, DAMAGES TO PROPERTY, OR PERSONAL INJURY (BUT ONLY TO THE EXTENT PERMITTED BY LAW). FRANKLIN'S ENTIRE LIABILITY FOR ANY CLAIM OR LOSS, DAMAGE, OR EXPENSE FROM ANY SUCH CAUSE SHALL IN NO EVENT EXCEED THE PRICE PAID FOR THE DIGITAL BOOK. THIS CLAUSE SHALL SURVIVE FAILURE OF AN EXCLUSIVE REMEDY.

This license and warranty is governed by the laws of the United States and the State of New Jersey.

> FRANKLIN ELECTRONIC PUBLISHERS, INC. ATTN: CUSTOMER SUPPORT 122 BURRS ROAD MT. HOLLY, NJ 08060

#### **Index**

**Arrow Keys 4** using them 6 **Asterisk** see Matchmaker Key 18 **Auto Shutoff** setting 8 **BACK Key 4 Batteries** precautions 29 replacing 29 saving 8 **Brackets** understanding 9 **CARD Key 4 CLEAR Key 4 Copyrights 31 Demonstration** stopping 7 viewing 7 **Dictionary** English Spanish 9 Spanish English 10 **Digital Book System** protecting and cleaning 30 resetting 30 sending books 28 **ENTER Key 4 Flashcards Game 26 Game Settings 24**

**Games** Conjumania 27 Flashcards 26 Gender Tutor 27 Hangman 25 Word Auction 25 Word Blaster 26 Word Train 26 **GAMES Key 4 Gender Tutor Game 27 GOLD Key** accenting 18 paging 10 sending words 28 zooming with arrows 6 **Hangman Game 25 HELP Key 4** using it 6 with games 27 within inflections 21 **Inflections** adiectives 19 nouns 19 using with HELP Key 21 verbs 20 **Installing** a digital book 5 **Key Guide 4 License Agreement 1 LIST Key 4**

#### **Index**

## **Looking Up Words**

English phrases 11 Spanish phrases 12 Spanish to English 10 **Matchmaker Key 4** using 18 **MENU Key 4 Message Language** choosing 8 **ON/OFF Key 4 Paging** screen by screen 6 **Patents 31 Personal Word List** deleting a word 23 erasing it 23 getting more 21 **Question Mark Key 4** using 17 **Scrolling** with the arrow keys 6 **Sending Words** to another book 28 **SHIFT Key 4 Shutoff** setting 8 **SPEC Key 4 Specifications 31**

#### **Spelling**

correcting 16 using Matchmaker 18 using Question Mark Key 17 **Trademarks 31 Translating Phrases** English 11 Spanish 12 **Translating Words** Spanish to English 10 **Tutorial** function of the keys 6 **Warranty 32 Word Blaster Game 26 Word Train Game 26**

FCR-28023-00 B PN 7201776 Printed in China

*66*

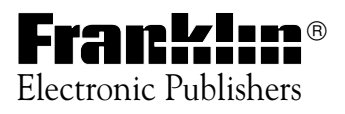

Mount Holly, NJ 08060